# **LineATA Quick Guide**

# **Package Contents**

- LineATA LINE USB Gateway
- Telephone RJ11 cable
- LineATA Setup Wizard CD with LineATA & LINE setup program, user manual and quick guide. User can download latest LineATA related document from Regin Tech web site: <https://www.regintech.com.tw/download.htm>

LineATA introduction YouTube<https://youtu.be/rd5xjo09GWE> You can enable YouTube caption setting.

**LineATA hardware can run recent SkyATA software to work as a Skype** 

**gateway**

## **Important Notice before Use:**

 **LINE@ account is for business use with text communication function, but it doesn't have voice or video function. Please apply general LINE account for LINE gateway application!**  Make sure that your PC has internet access and running LINE 5.15.0.1909 or later version (Recommend to use LINE 6.x or later). Suggest to automatically login your LINE account via email or mobile phone number instead of mobile phone QR code as below figure. User needs to login LINE account whenever PC reboots if user logs in LINE via QR code. It is not convenient for such application.

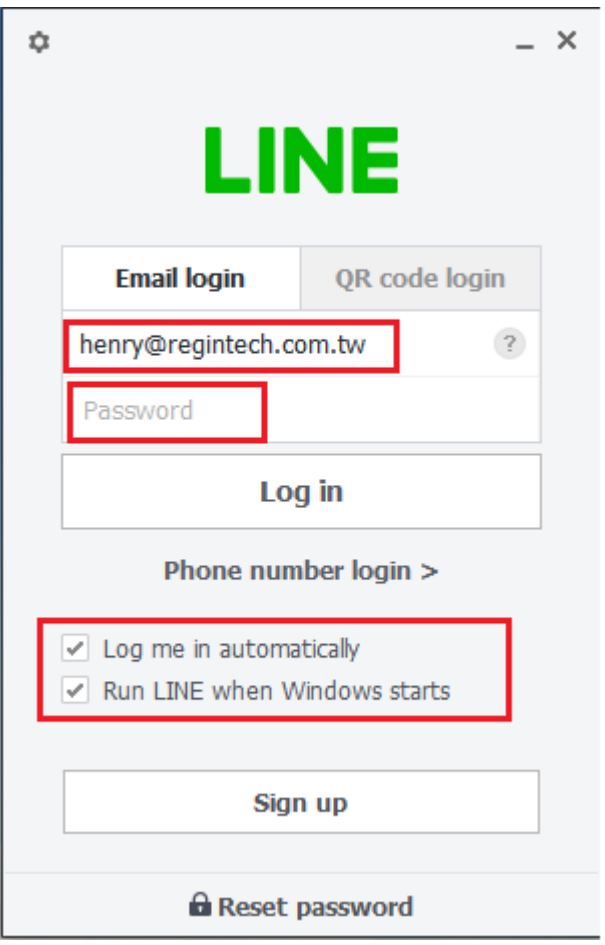

■ When you run LineATA for the first time, there will pop out below window. Please refer 5 steps as below figure to set LineATA as the device for LINE Speaker and Microphone and reduce LINE echo problem during calls if needed. If you don"t need the reminder again, please choose "Don"t inform again".

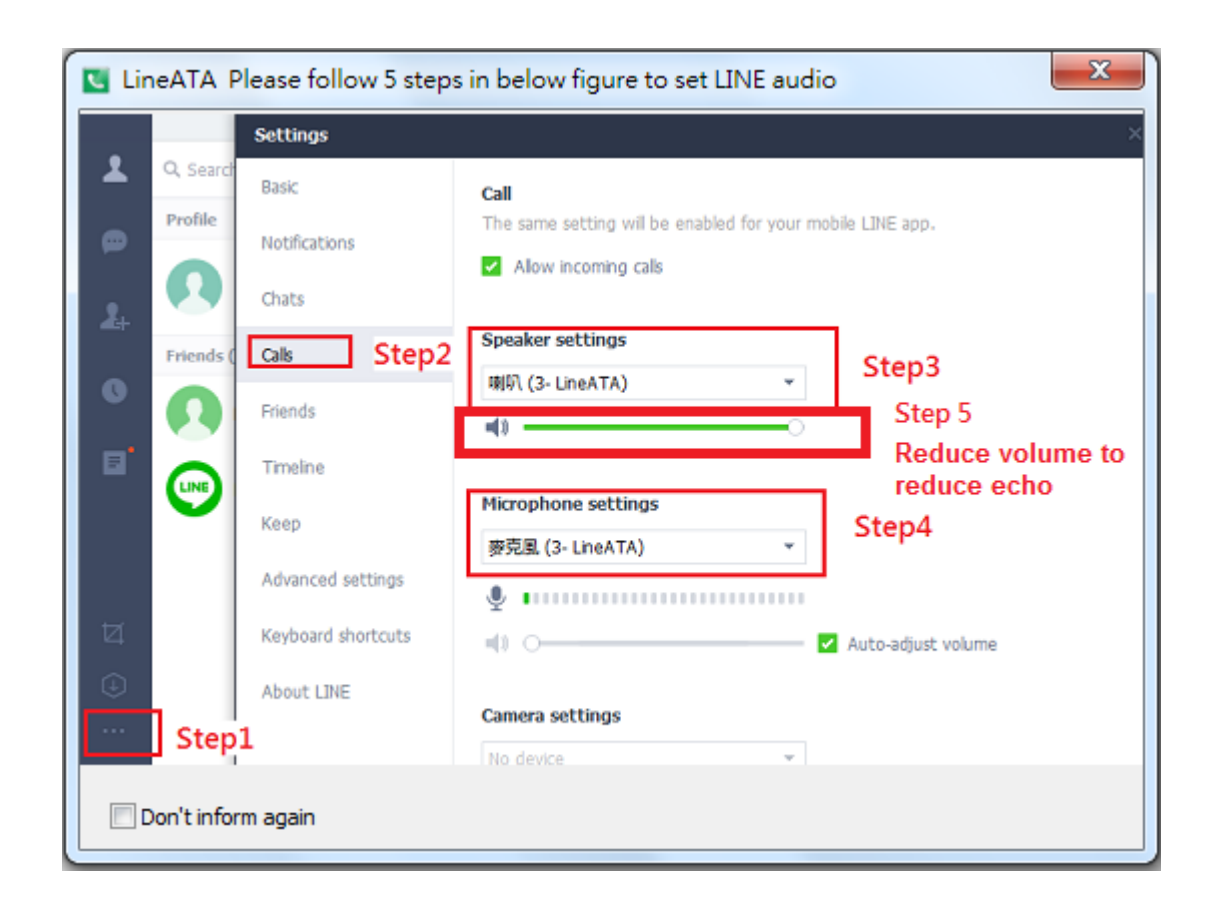

- Since LINE doesn't support voice application development API, LineATA controls LINE GUI for call out, hang up and take incoming calls. If user wants to have other application on the LineATA connecting PC, user needs to prevent interrupting LineATA"s control of LINE GUI when there is callout, hang up and answering incoming calls activities. Otherwise LineATA might not work correctly. User can use the computer during a LINE talk, but the calling window can"t be closed.
- Why I hear my echoed voice sometimes during a LINE call? This problem can"t be resolved now, but it can be improved by reducing LINE speaker LineATA volume as below figure.

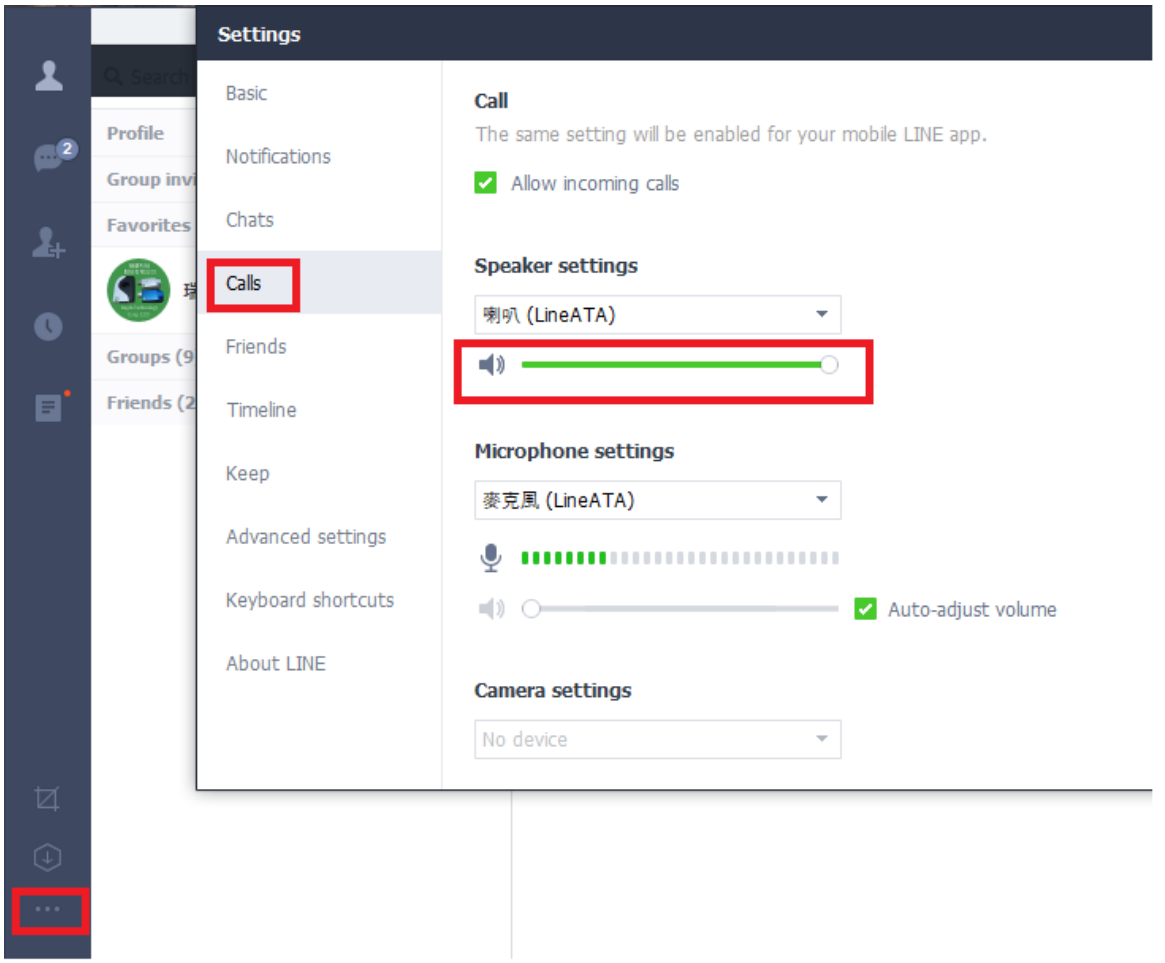

■ Under Win 10, "Notification style" needs to be set at "Default". Otherwise the phone won"t be rung when there is an incoming LINE call. There is no such problem under Win 7.

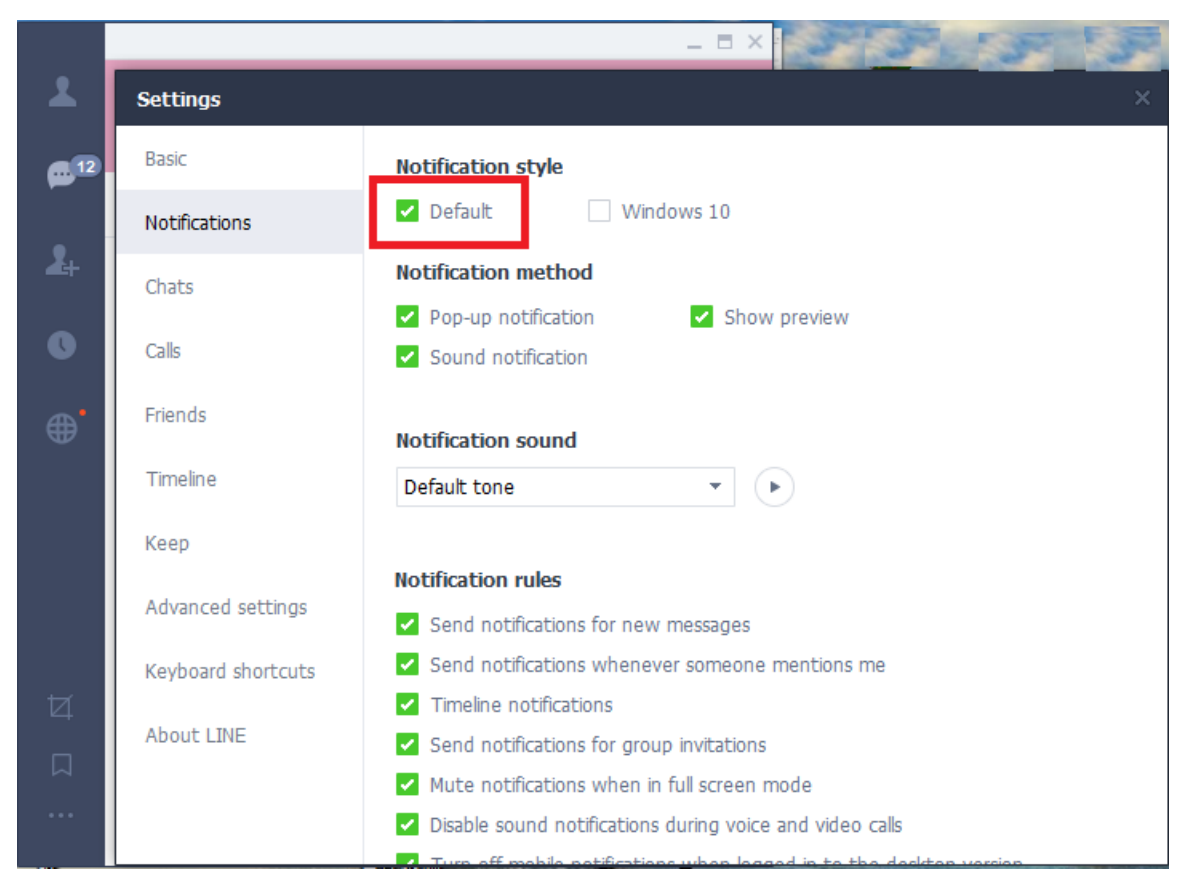

■ If user has any problem to use LineATA, please refer the recent LineATA user manual chapter 4 FAQs - Frequently Asked Questions in our web site or contact us. Thanks.

# **Installing Procedures and Usage**

- 1. Remove LineATA dongle and setup wizard CD from LineATA package.
- 2. Plug LineATA dongle into your computer USB port.

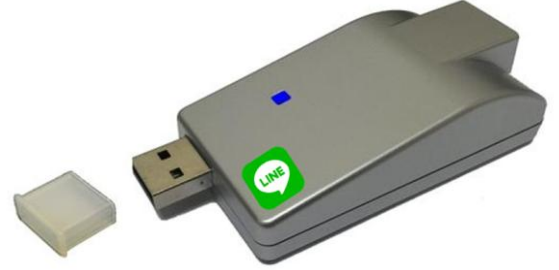

LED Indicator: Standby(Slow on/off) Ringing(Fast on/off) Call active(Always on) Error(Always off)

3. Connect LineATA RJ-11 port to a regular analog phone RJ-11 port or PBX trunk line through phone cable and make sure phone is on-hook properly.

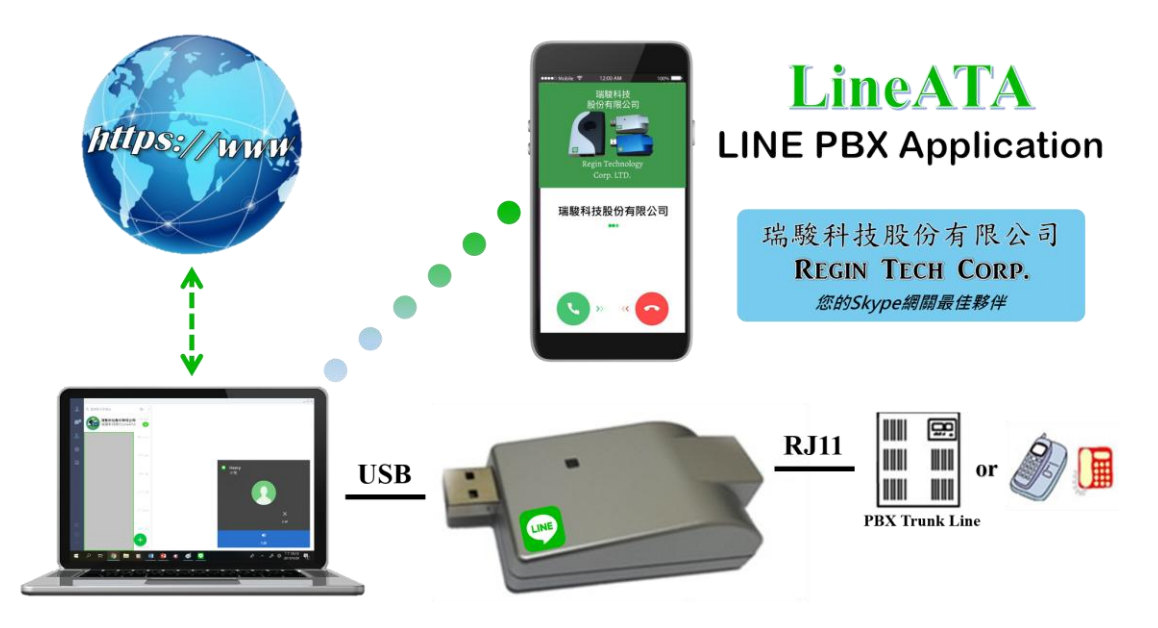

- 4. Put LineATA setup wizard CD into your computer CD ROM and double-click LineATASetup program.
- 5. The "**Select Setup Language**" window pops up. Choose a preferred language by scrolling down the selection bar. After choosing the language, click OK.

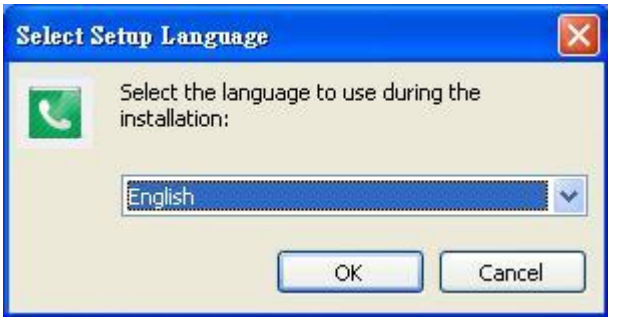

6. The "**Welcome to the LineATA Setup Wizard"** appears. Read the on-screen instructions and click Next until finishing the setup.

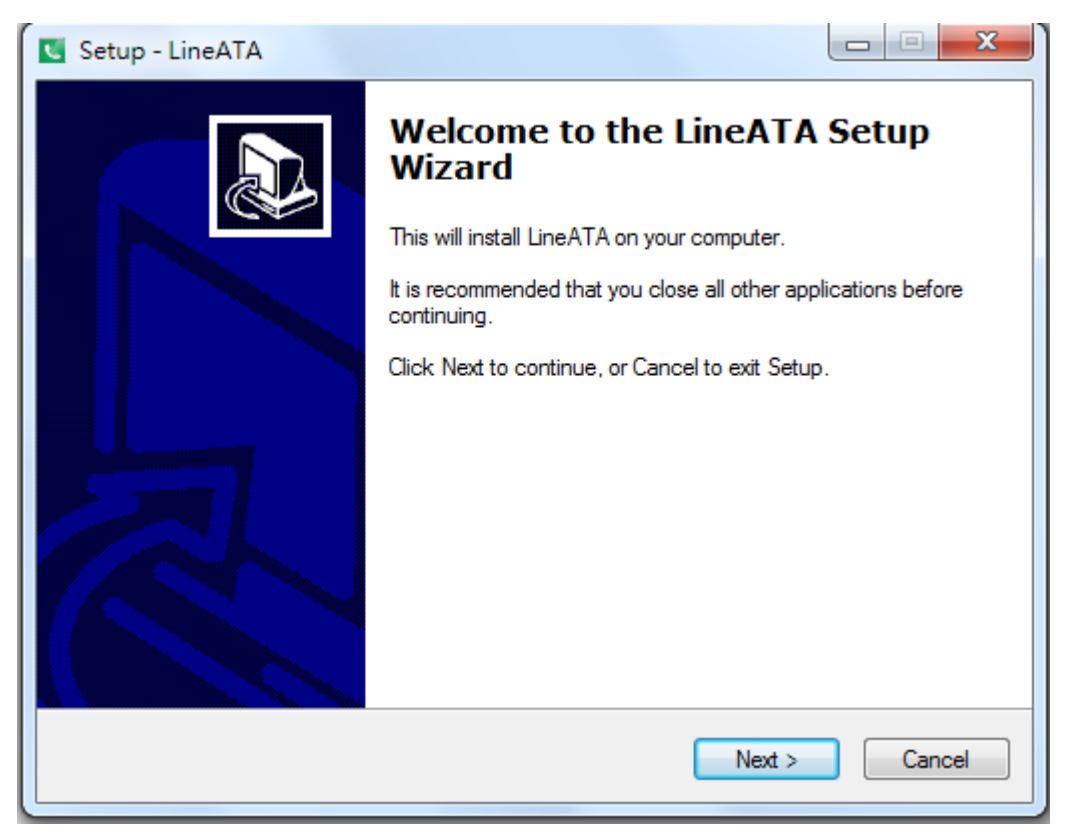

Then launch LineATA from Windows desktop "Start" menu or click LineATA shortcut of Windows desktop.

- 7. Check the status of LineATA system tray icon at the right-bottom corner of Windows desktop. If you can see the LineATA system tray icon presented as  $\bullet$  or system tray icon shows LineATA when mouse cursor is put on LineATA system tray icon. And you can hear the dial tone when you pick up the phone receiver and the LED of LineATA is solid on at blue color. Then LineATA should be successfully installed.
- 8. If LineATA system tray icon at the right-bottom corner of Windows desktop show LINE unavailable  $\blacksquare$ . LINE might not be logged in successfully.
- 9. User can use LineATA Speed Dial page to set speed dial for LINE friends. "Friends" is the display name shown in LINE GUI. User can set up to 12 digits for speed dial setting. LINE Speed dial list can be exported as back up and import for use in the future. User can click "Friends" or "Speed Dial" individually to have the data arranged in a sequential order for easy finding. If user wants to delete some friends, user can hold keyboard "ctrl" key and choose all friends to be deleted, then press" Delete" button. The selected friends will be deleted.

## **Note:** LINE friend display name might be modified, user needs to modify on " Friends " column for such case. Otherwise LINE speed dial call might fail.

### **Add new LINE friends automatically:**

 When there are new LINE friends pending for allow, user can add them manually or enable LineATA function "Add new LINE friends automatically" to add new LINE friends. LineATA software will check if there are new LINE friends request and add the new friends every 60 seconds when this function is enabled. That might bother PC user. If it won"t be often to have a LINE friend added, you can disable this function and only enable it when you need it.

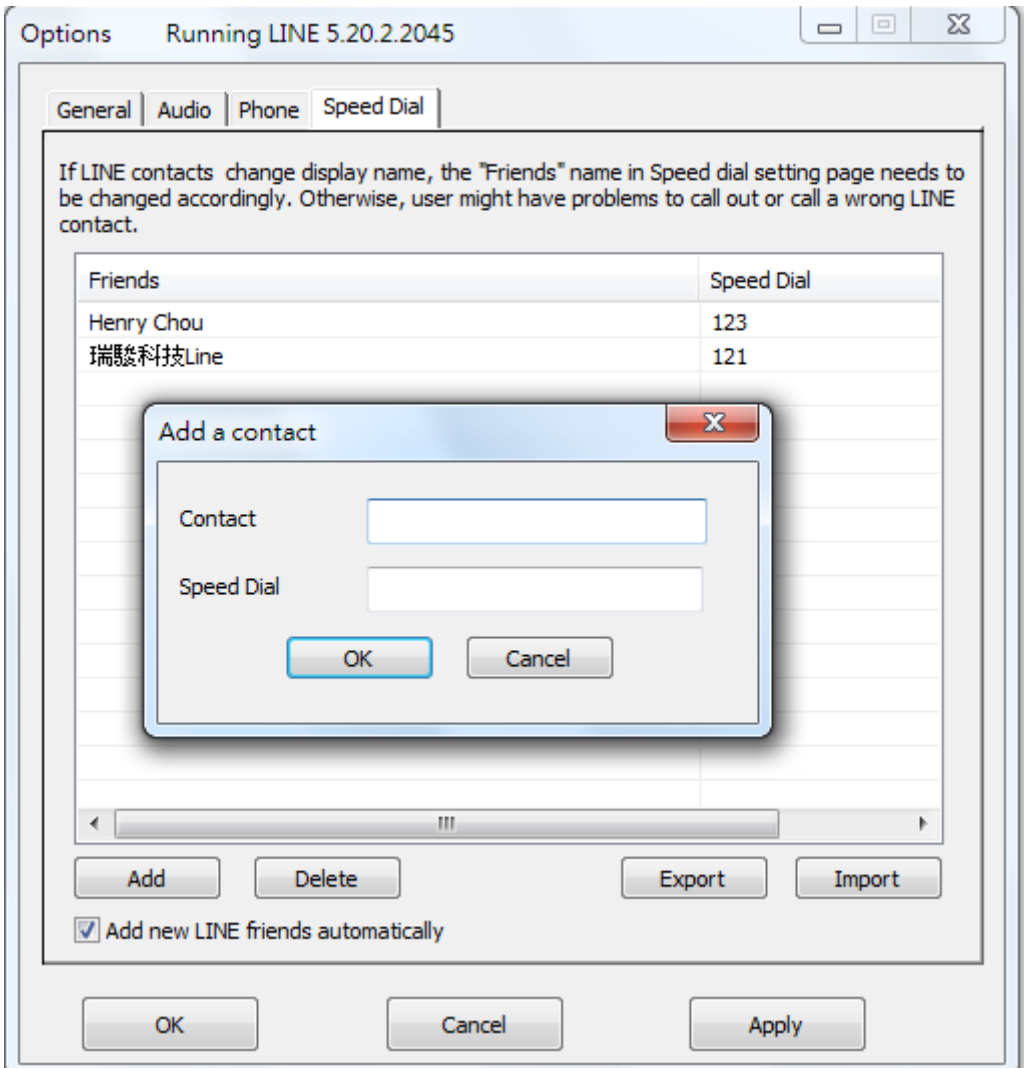

User can fill in LINE friend"s name as shown in LINE GUI on "Contact" of Speed Dial page or copy the name from LINE GUI as below steps.

a. Click LINE friend profile as below figure circled in red.

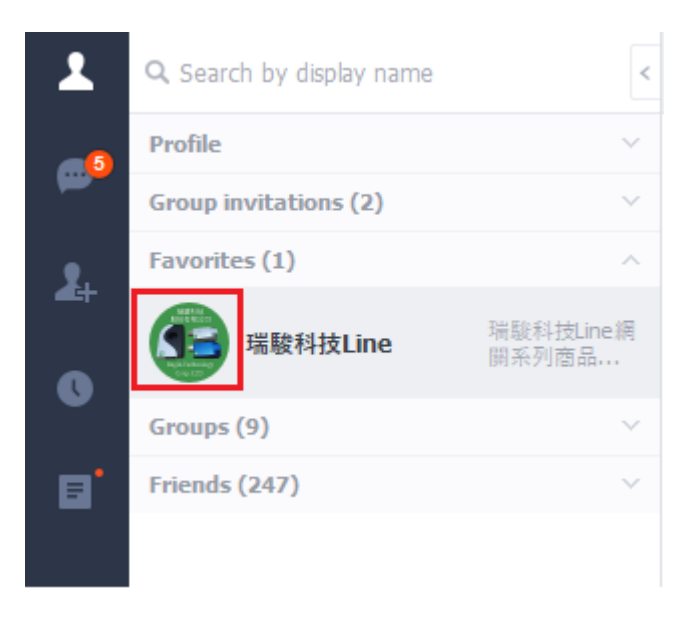

b. Below picture pops out. Click content circled in red and copy & paste on "Contact" of Speed Dial page.

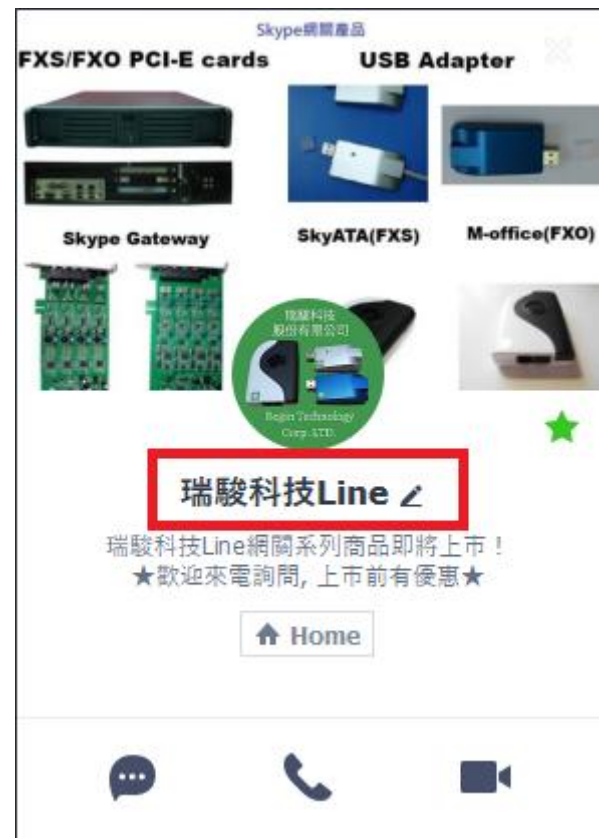

10. When LineATA is running, user needs to make sure LineATA is chosen as system default audio device (Playback and Recording devices) and set Microphone and Speakers of LINE audio setting as LineATA. Without these settings, user might have problems to hear each other during a LINE talk when system reboots or LineATA device is removed and plugged in again. If user sets system default audio device from LineATA to other device, user needs to change system default audio device back to LineATA and end LINE software when user wants to use LineATA. LineATA will run LINE by itself for the application.

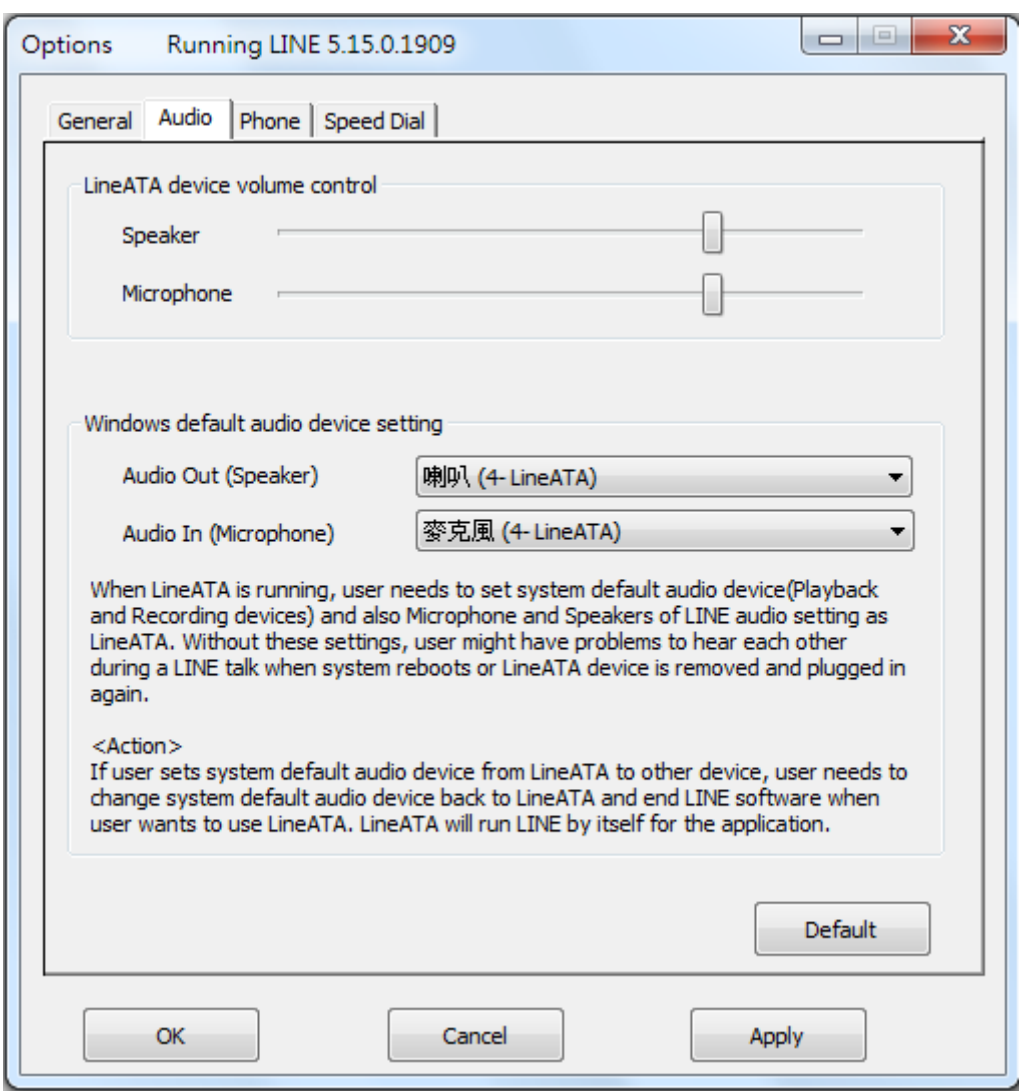

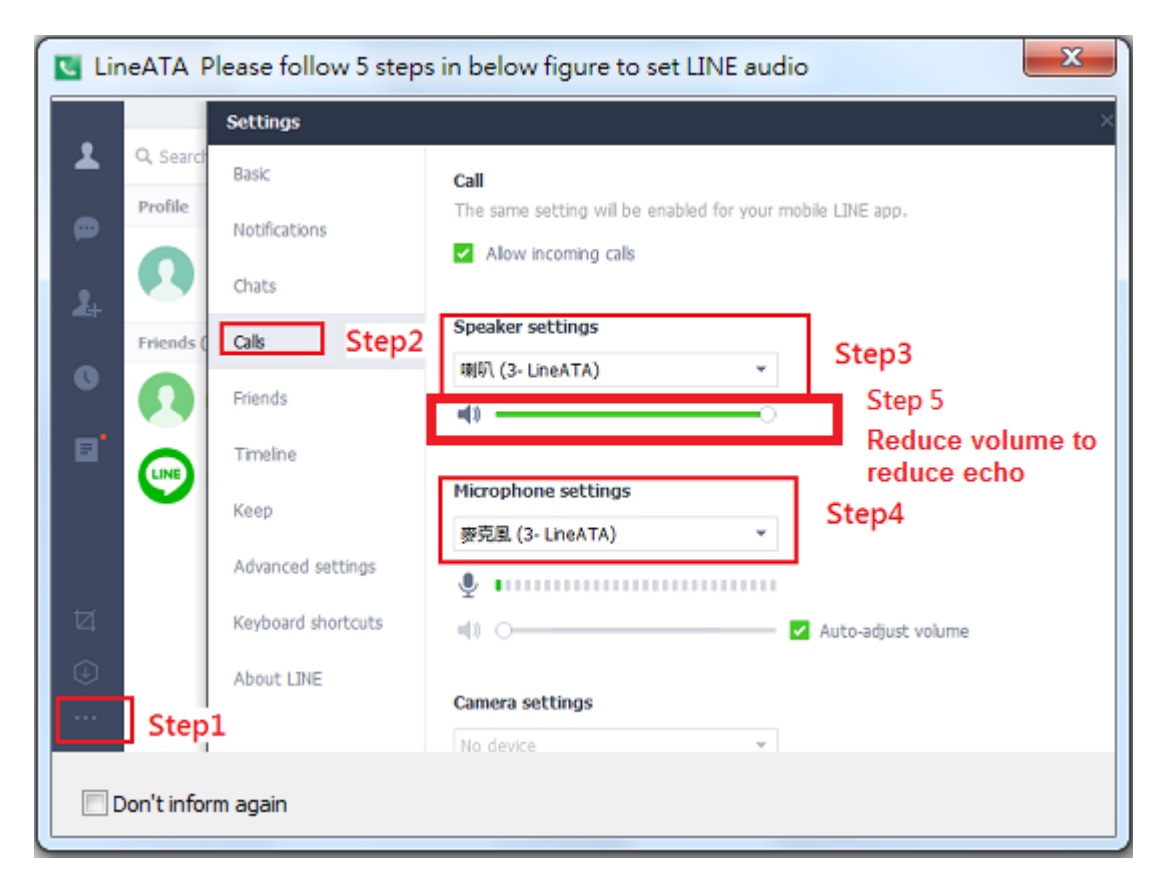

11. Support LINE DID: incoming LINE calls can be forwarded to the assigned PBX extension for easy customer service support.

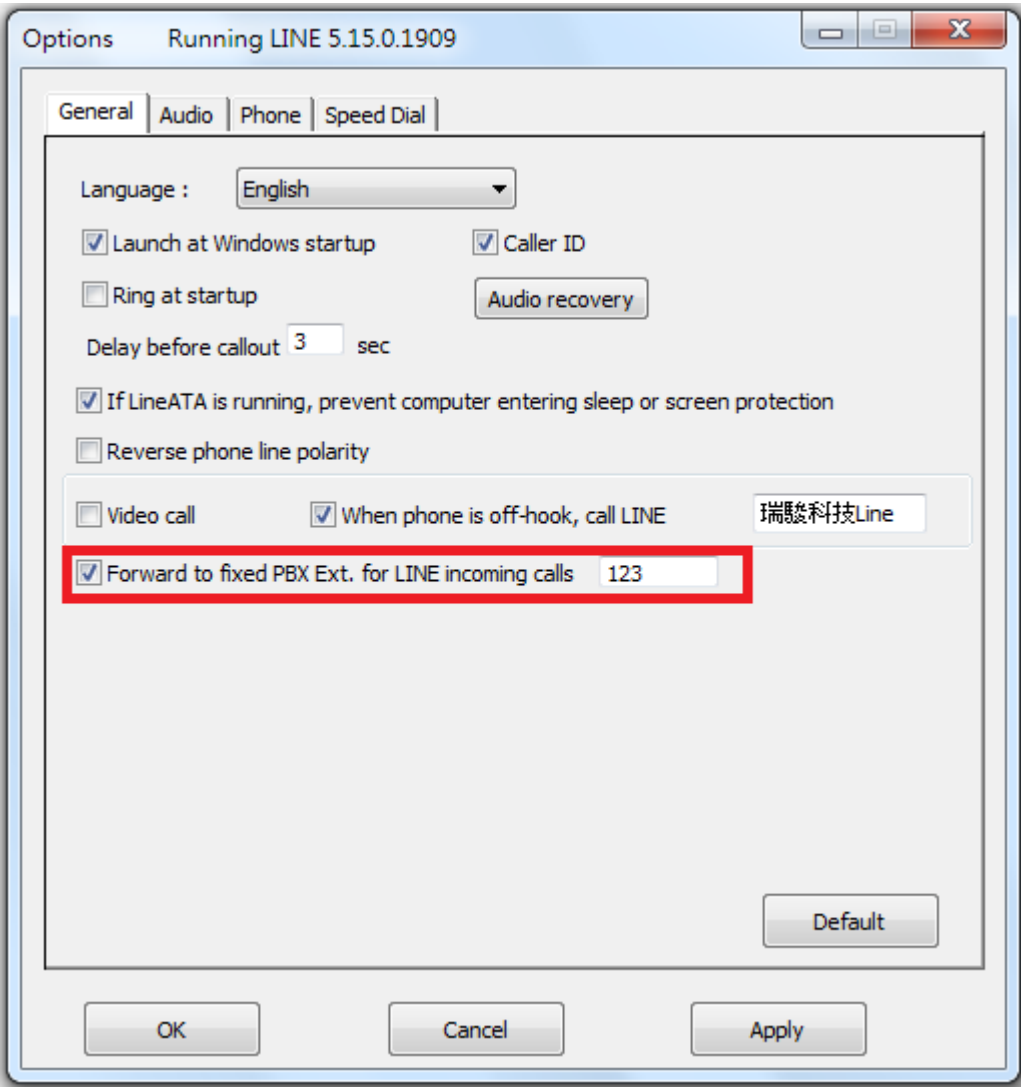

12. Pick up your phone receiver or handset and dial LINE friend"s speed number + "#" key through the phone keypad after hearing a dial tone and enjoy a LINE call. You can pick up phone first and then make a LINE call from LINE GUI. If you assigned a specific LINE account as below, the LINE friend will be called out when you pick up the phone. We call this LINE DOD function.

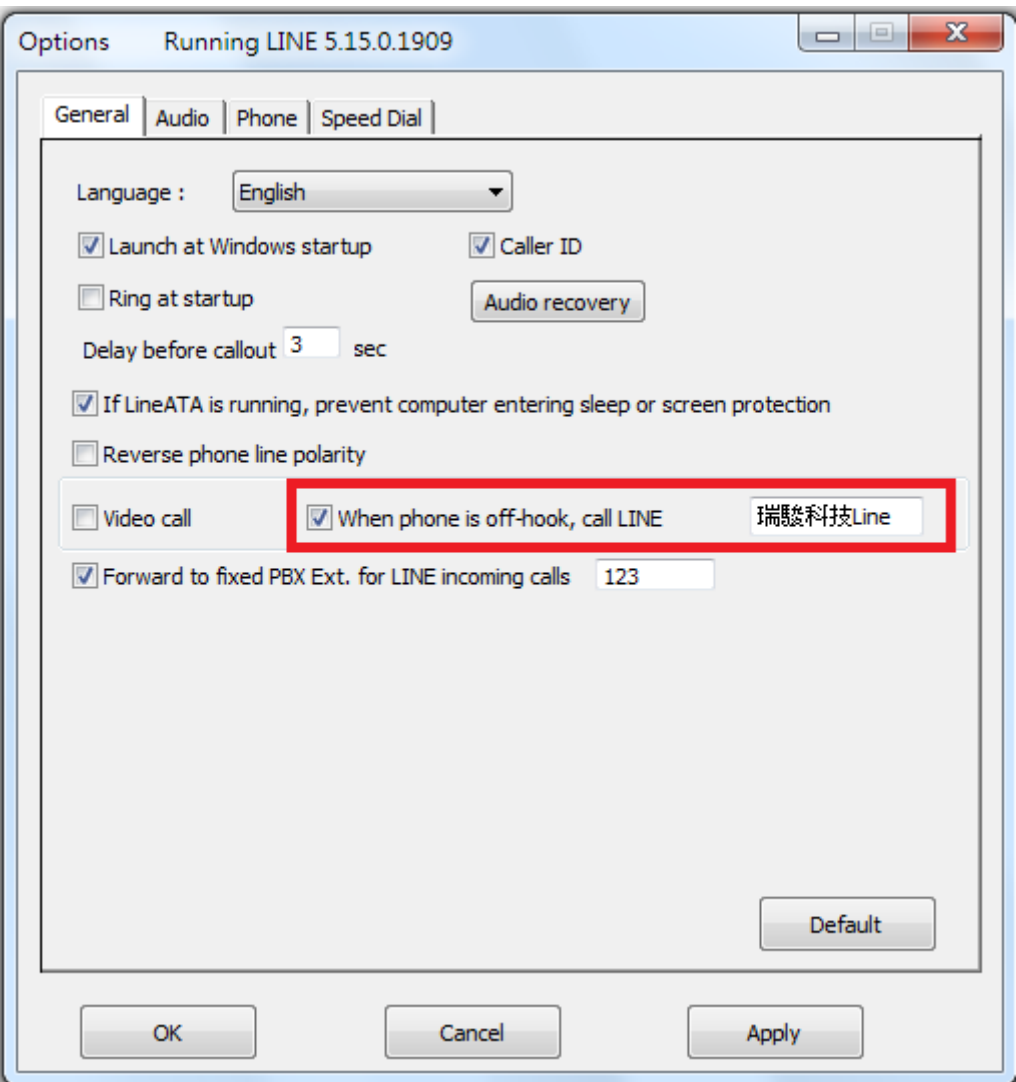

- 13. When there is an incoming call, pick up your phone receiver or handset to answer the call. Put back your phone receiver or click Hang Up/Reject button to hang up the LINE call.
- 14. Sometimes LineATA call party can"t hear each other. This problem might be due to internet quality. If this problem exists persistently, user can try to click " Audio recovery" button from General page of LineATA system tray "Option".

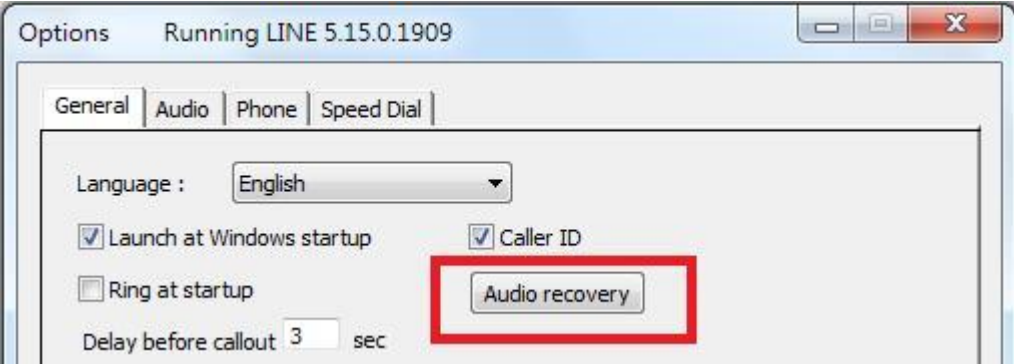

#### **Note:**

- **1.** LineATA setup installation needs to be under user with administrator privilege.
- **2.** LineATA is quite different with regular USB devices like USB keyboard or mouse. It needs 5V, 500mA power from the USB port. If LineATA can't work properly after this device is successfully installed, please unplug this device and plug into another PC USB port, or replace the USB cable with a new good quality one between this device and PC USB port or use USB hub with enough power supply to connect this device and PC USB port. We found some PC front USB port is extended from motherboard through extension connector/cable and sometimes the connector/cable is at bad quality, it will cause LineATA to malfunction. For this case, we recommend you to re-plug LineATA into another USB port or use one USB hub with enough power to connect PC USB port and LineATA.
- **3.** After LineATA software is running, user can click LineATA tray icon with right mouse from right-bottom of PC desktop for "check for latest update" and "about". About will tell you what's the LineATA software version you installed. If the result for check latest update has newer version than your current installation, you can download for use.

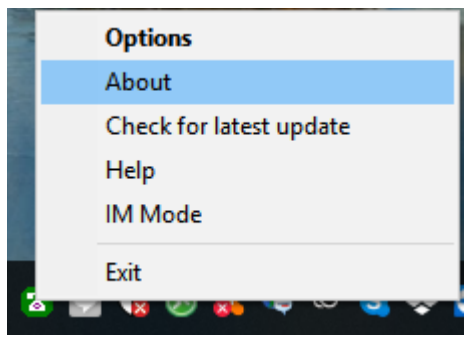

## **Customer support**

Regin Technology Corp. LTD. TEL: 886-3-5735360 FAX: 886-3-5739231 Mobile: 886-936071552 E-mail: henry@regintech.com.tw LINE ID: 瑞駿科技Line **Regintech web site** Skype: regin.skype Service hours: 0900~1800 (GMT+08:00 Taipei) office hour

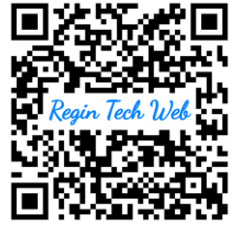

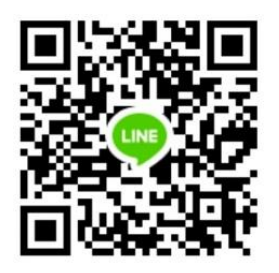

Regintech customer support LINE account (You can also search LINE ID by "regintech")